## **Digitize Network**

The **Digitize Network** command is most helpful when digitizing pipes and nodes in bulk. The order of the pipe and node creation does not matter when using the **Digitize Network** command. This method is most useful when creating a network on the fly. Data corresponding to the different elements may be entered once the network is in place through the database tables.

## Using Digitize Network

3. 4.

- 1. The Digitize Network Command may be found on the **InfoWater Pro Ribbon** in the **Edit Group** using the **Insert Command dropbox**   $-$  - lnsert  $-$
- 2. Choose the Digitize Network  $\leftarrow$  icon from the **Insert Command dropbox 1.** Insert

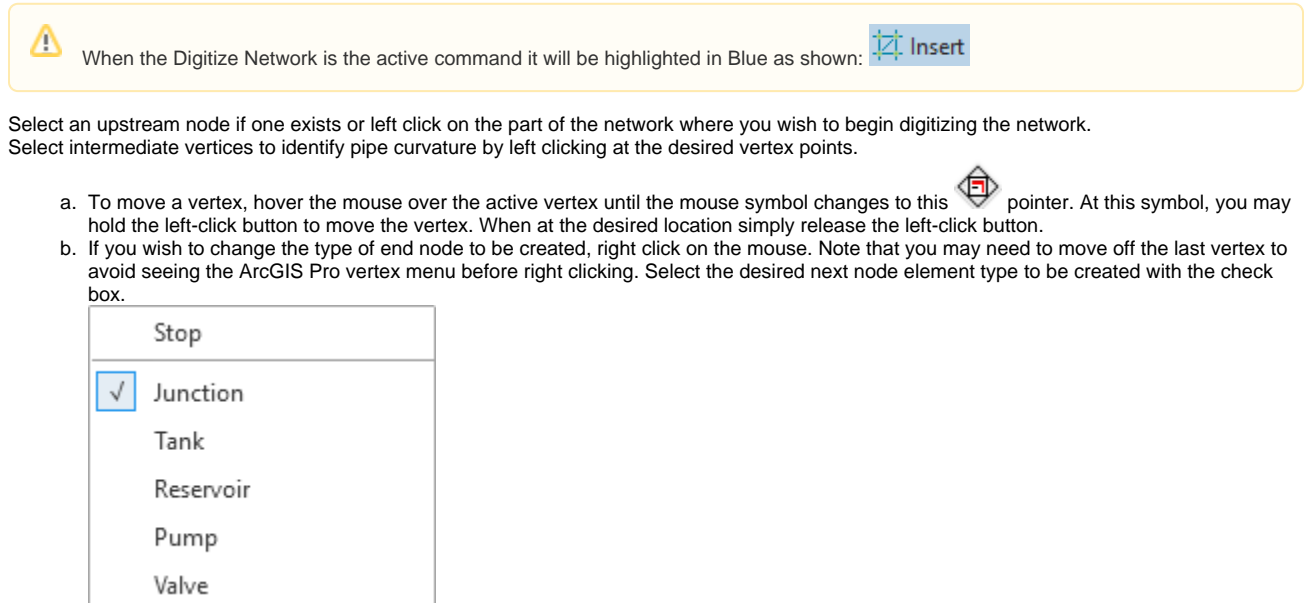

- 5. Double-click to indicate the position of the end node. A new node of the type specified will be created at the current location of the mouse upon the double click. Continue the process till your entire network has been digitized or until you are satisfied with the digitization process.
- 6. To finish the digitization process, right-click and select the **Stop Command** or press the **ESC key** on the keyboard. This will stop the next pipe creation and halt the network Digitization.
- 7. Once the digitization process has been completed, click the individual elements in the **Model Explorer** to edit elements one at a time. You may group by a domain and enter data into the element database tables by using the **DB Editor** command from the **InfoWater Control center > InfoWater** button **> Edit** menu or click on the element and use the **Model Explorer** browser to input the data.